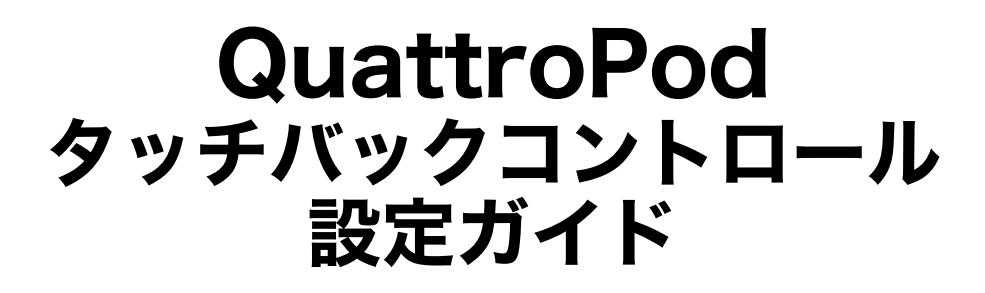

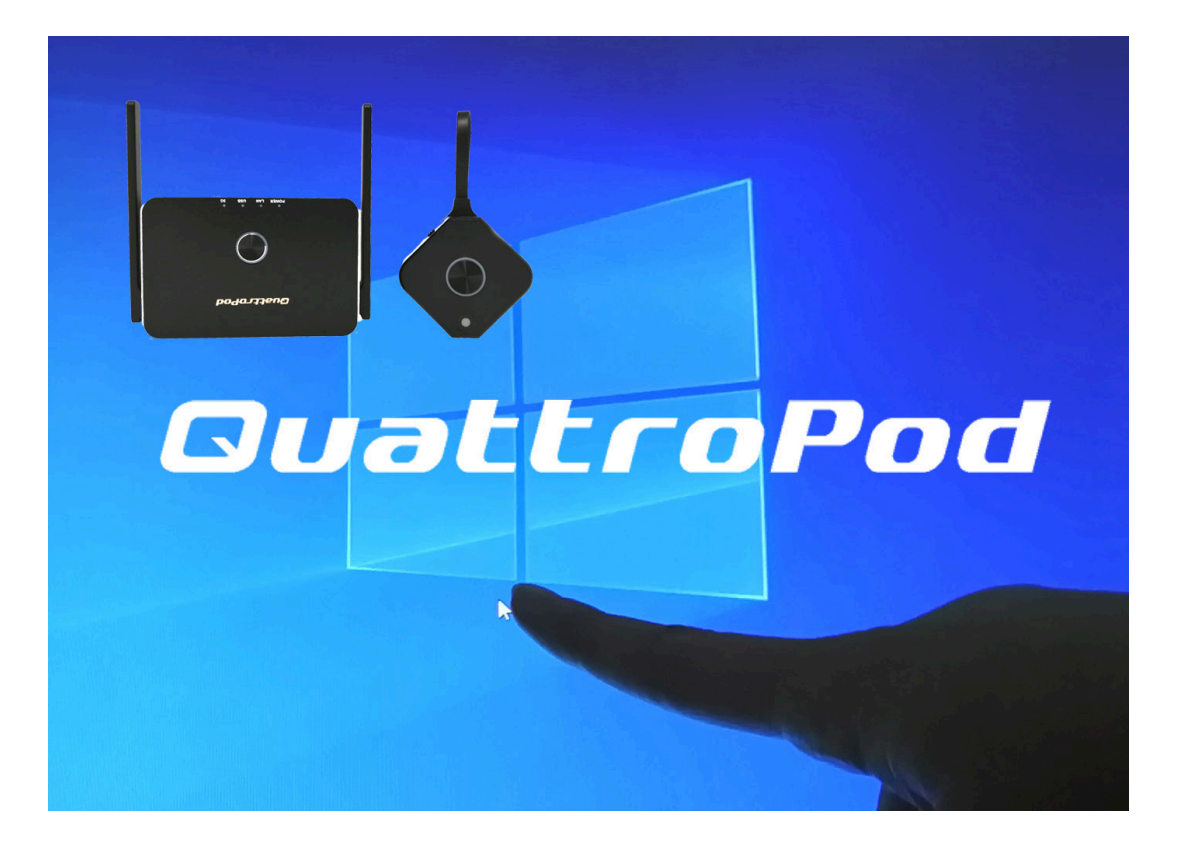

2021年10月 アミュレット株式会社作成

#### はじめに

QuattroPodには、画⾯ミラーリング(投影)す る際にタッチパネル対応のディスプレイを使用 することで、ディスプレイ側から端末を操作する ことができる機能(タッチバックコントロール機 能)が搭載されています。

本書では**QuattroPodとタッチパネル対応のディス プレイを接続し、ディスプレイ側から端末を操作 するための⼿順**について記載します。

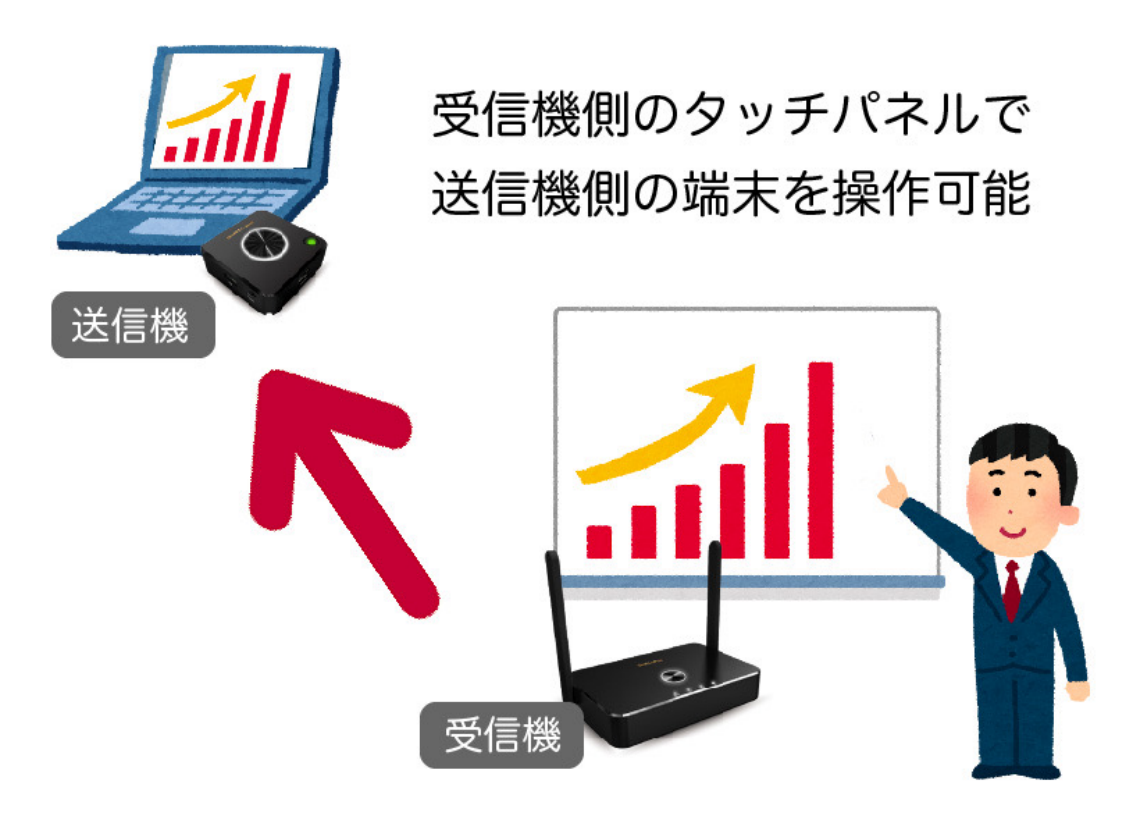

#### 用意するもの

タッチバックコントロールを実⾏するには、以下 の3点が必要となります。

**①QuattroPod 送信機・受信機 ②USB Type-A(オス−オス)ケーブル ③タッチパネル対応ディスプレイ**

2021年10⽉現在、弊社で動作確認が取れており、 なおかつ日本国内で販売されているタッチパネル 対応ディスプレイは以下の2種類です。

**[ViewSonic TD1655](https://www.viewsonic.com/jp/products/lcd/TD1655) QuattroPod タッチバックコントロール対応OS:** Windows、MacOS、Linux

**[ViewSonic TD2423](https://www.viewsonic.com/jp/products/lcd/TD2423) QuattroPod タッチバックコントロール対応OS:** Windows、Linux、MacOS(HDMI・MiniDPのみ)

※MacOSは、HDMIポート・MiniDPポート付きの機種であれば、 Standard 送信機・Mini 送信機でタッチバックコントロールの動作確 認が取れております。

## (1)受信機と送信機をペアリング

受信機とディスプレイをHDMIケーブル等で接続し、 電源を⼊れてください。ディスプレイに下記の図 のような画面が表示されます。

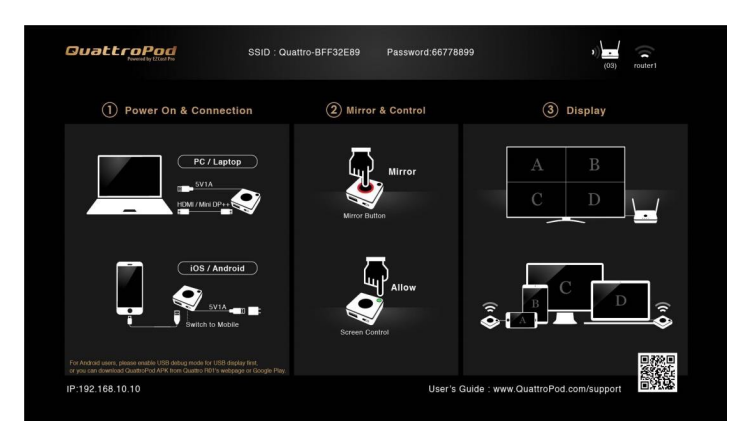

送信機のUSB Type-A の端子を、受信機のUSBポー トに接続してペアリングを⾏います。

受信機に接続したディスプレイに白枠文字で 「Pairing….」の⽂字が点灯します。しばらくして 「Pairing OK」の文字が表示されたら、ペアリング 完了です。

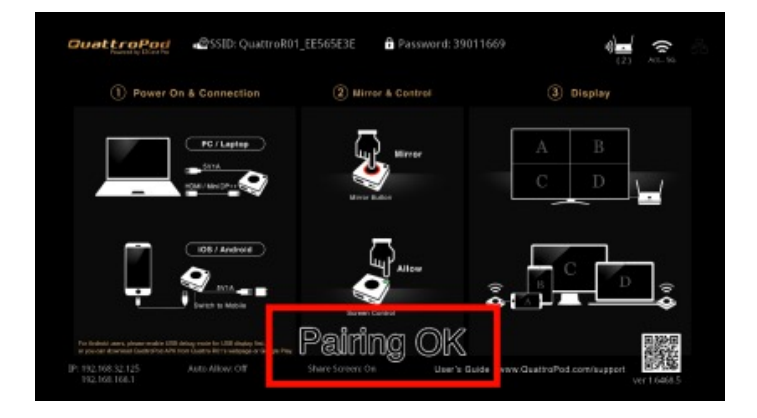

## (2)受信機とディスプレイを接続

タッチパネルディスプレイと受信機をHDMIケー ブルとUSBケーブルの2つで接続します。

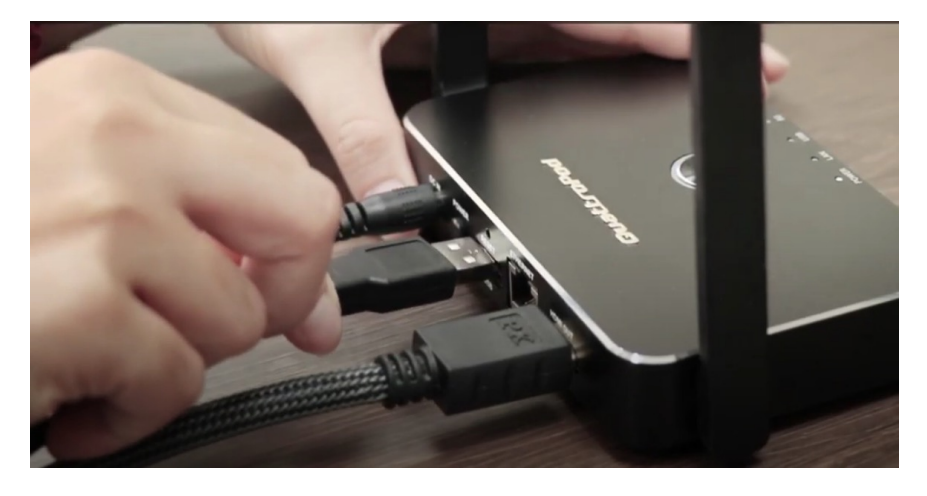

ディスプレイの画⾯右上に⼈差し指のアイコンが 表⽰されているのを確認してください。

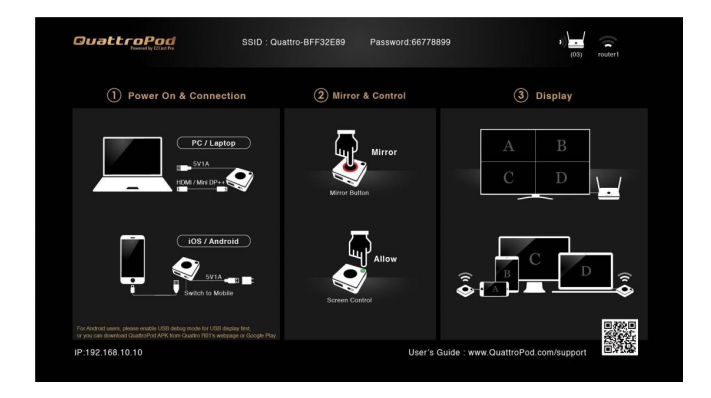

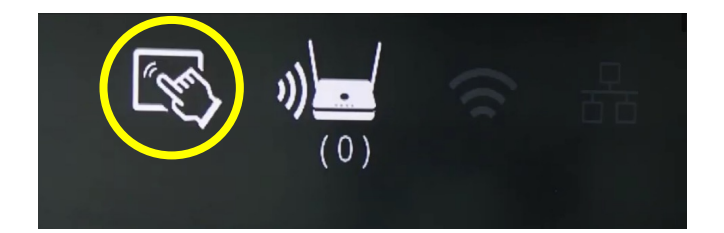

### (3)送信機を端末に接続

パソコンと送信機を接続します。

Standard 送信機とMini送信機は側⾯の切替ス イッチが「PC/Pairing」または「PC」になって いることを確認してください。 USB送信機は、接続ポートとダイヤルを合わせ て下さい。

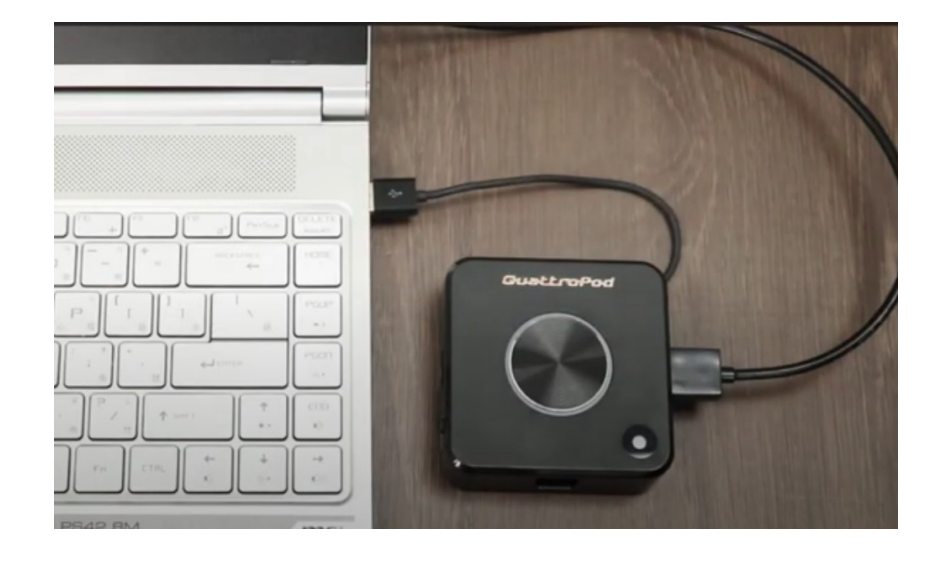

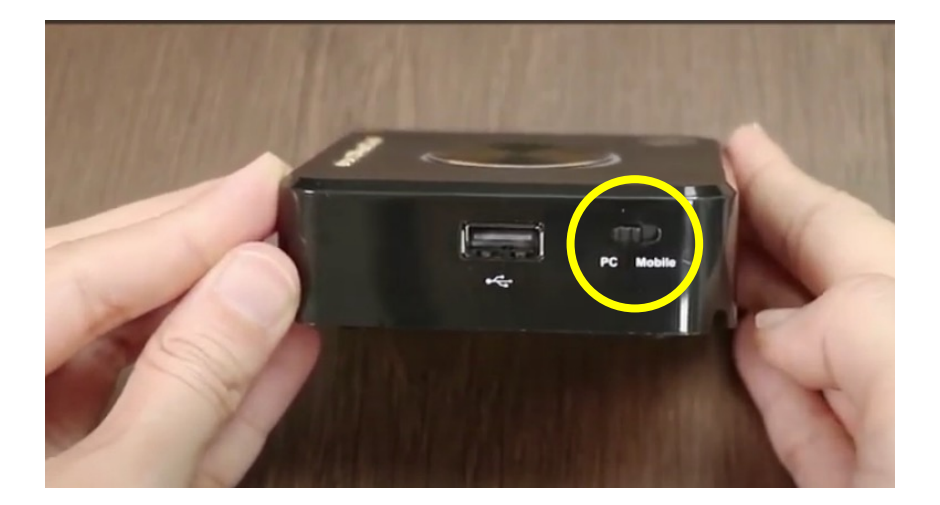

### (4)送信機をクリック

送信機が映像信号を受信したら、中央のボタン を押してください。USB送信機はダイヤルを合 わせて下さい。

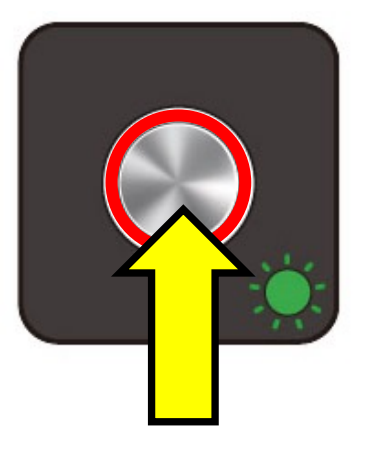

端末の画⾯がディスプレイにミラーリングさ れ、ディスプレイ下部に**「Hid Driver loading…」**の⽂字が表⽰されているときは、 ドライバを読み込み中です。この表示が消え るまでそのままお待ち下さい。

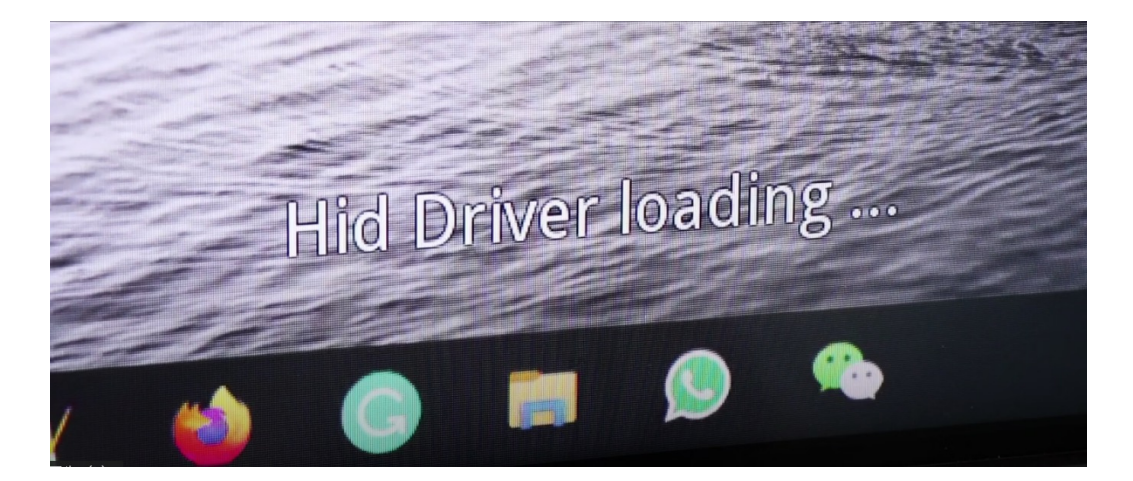

# (5)タッチバックコントロール

ドライバの読み込みが完了すると、タッチ バックコントロールが使用可能になります。

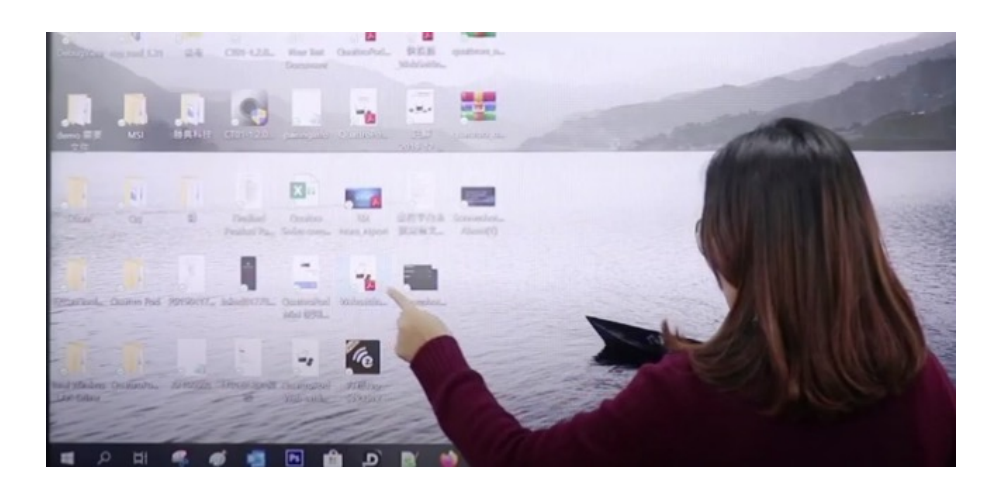

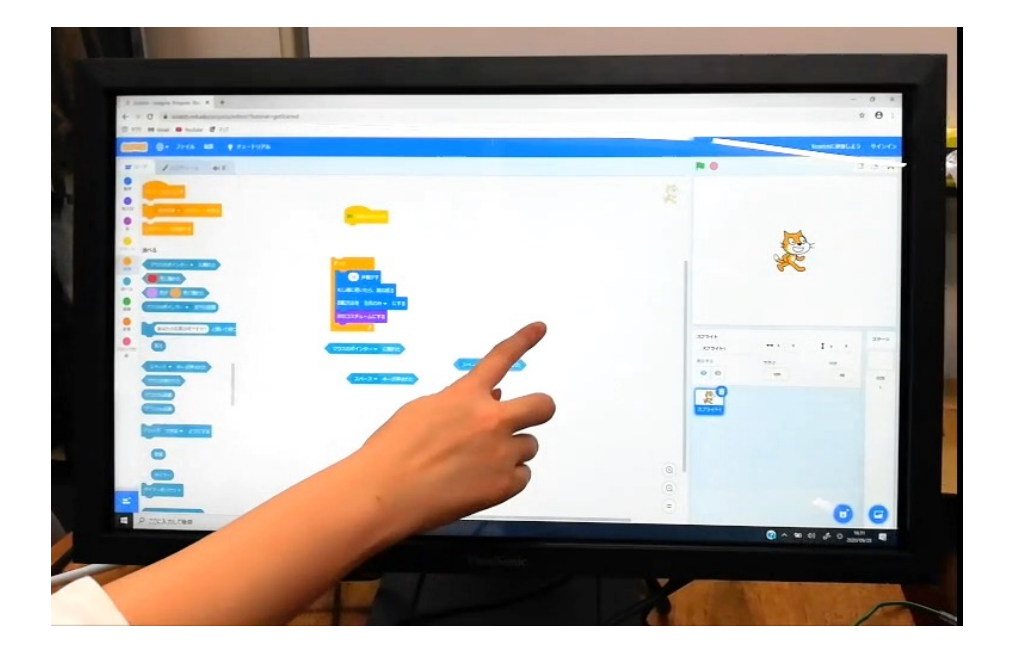

#### (6)Q&A

タッチバックコントロール機能に関してお客 様から頂いた質問とその回答をまとめました。

**■端末にHDMI出⼒端⼦がなく、DVI出⼒端⼦ にDVI-HDMI変換コネクタ経由で送信機に接続 する場合もタッチバックコントロールは有効 になるのでしょうか?**

ディスプレイ側のタッチパネル機能がUSB経 由であること、QuattroPodを介在せずに、 DVI-HDMI変換コネクタを使ってタッチパネル が有効であること、以上2点の確認が取れま したら、動作する可能性があります。

ただ、全てのタッチパネル対応モニターと DVI-HDMI変換コネクターで動作確認は取れて おりませんので、実際に検証していただくこ とを推奨いたします。